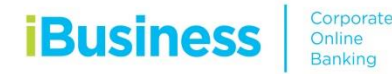

# **E-Forms Guide ADMIN**

Administrator token will have access to initiate e-Forms for the following requests by going to **Services -> E-Forms**

#### **iBusiness - Amendment Form**

- Additional Token Request (Hard Token/ Soft Token Request)
- Clear PIN
- Add/ Modify Accounts on iBusiness Profile
- Re-issuance of Token
- Token Re-assignment

#### **iBusiness Amendment – Additional Token Request**

- 1. Select Product Name: iBusiness
- 2. Select Service: Amendment Form
- 3. Select Request: Additional Token
- 4. Select Charge Account
- 5. Select Token Type: Hard or Soft

#### **For Hard Token**

- Enter new number of new hard tokens required
- Consignee Details: Enter Name and Address for token delivery
- Contact Number: Enter Contact Number for token delivery

#### **For Soft Token**

- Create the user ID first under user management
- Once user ID is created, select the user ID from the list
- Enter Device Binding ID (To generate, please follow the below steps) **For Android users, download the RSA SecurID App**
	- Device Binding ID will be available in the home screen
	- Enter Device Binding ID, select the Device Operating System and enter the email address where the activation link will be sent.

#### **For IOS users, download the RSA SecurID App**

- Click on the Information button located at the lower right of the screen to get the Device Binding ID
- Enter Device Binding ID, select the Device Operating System and enter the email address where activation link needs to be sent.
- 6. Accept Terms and Conditions and click Initiate
- 7. Click submit and confirm by entering 4 digit pin and 6 digit token number

# **Hard Token request**

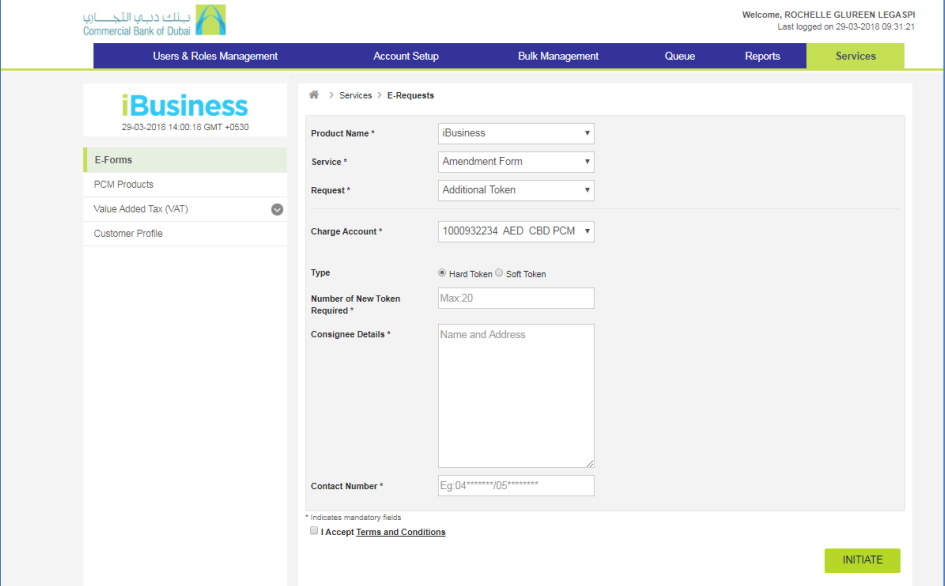

# **Soft Token request**

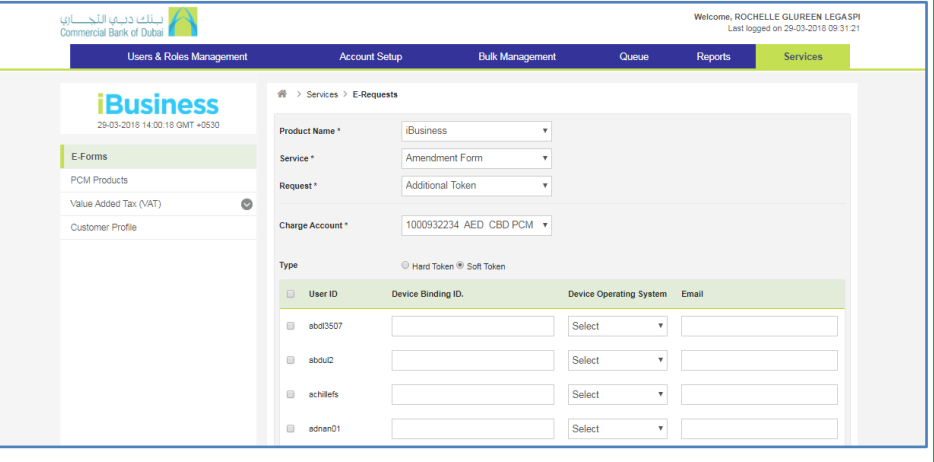

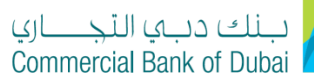

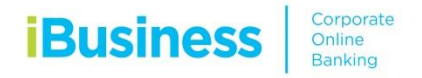

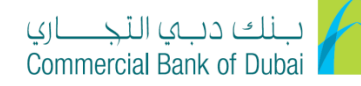

#### **Clear Pin**

#### **iBusiness Amendment – Clear Pin**

- 1. Select Product Name: iBusiness
- 2. Select Service: Amendment Form
- 3. Select Request: Clear Pin
- 4. Select Charge Account
- 5. Select the user ID
- 6. Accept Terms and Conditions and click Initiate
- 7. Click submit and confirm by entering 4 digit pin and 6 digit token number

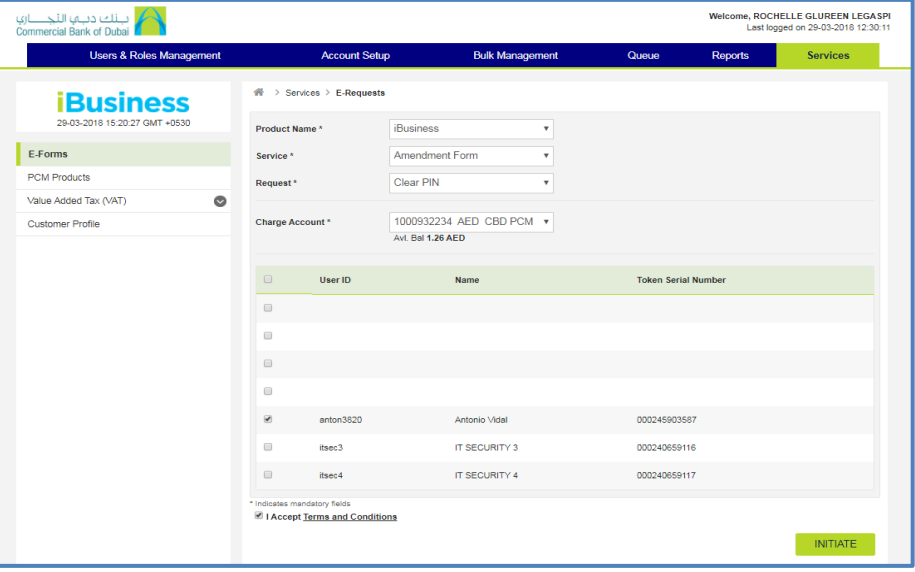

# **Add/Modify Accounts on iBusiness Profile**

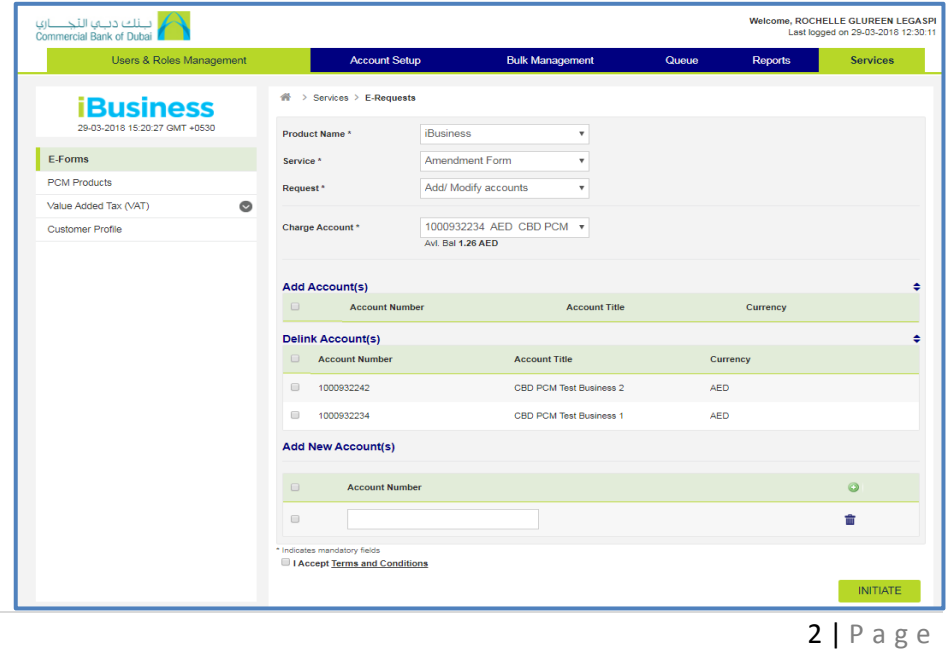

# **iBusiness Amendment – Add/Modify Accounts on iBusiness Profile**

- 1. Select Product Name: iBusiness
- 2. Select Service: Amendment Form
- 3. Select Request: Add/Modify Accounts on iBusiness Profile
- 4. Select Charge Account
- 5. Tick Add or Delink Account accordingly and select the account numbers
- 6. If New Account Number is to be added, Enter the Account Number
- 7. Accept Terms and Conditions and click Initiate
- 8. Click submit and confirm by entering 4 digit pin and 6 digit token number

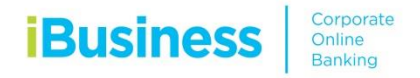

### **iBusiness Amendment – Re-issuance of Token**

- 1. Select Product Name: iBusiness
- 2. Select Service: Amendment Form
- 3. Select Request: Reissue Token
- 4. Select Charge Account
- 5. Select Token Type: Hard or Soft

#### **For Hard Token**

Consignee Details: Enter Name and Address for token delivery Contact Number: Enter Contact Number for token delivery

#### **For Soft Token**

Select the user ID from the list

Enter Device Binding ID (To generate, please follow below steps)

#### **For Android users, download the RSA SecurID Application**

- Device Binding ID will be available in the home screen
- Enter Device Binding ID, select the Device Operating System and enter the email address where activation link needs to be sent.

#### **For IOS users, download the RSA SecurID Application**

- Click on the Information button located at the lower right of the screen to get the Device Binding ID
- Enter Device Binding ID, select the Device Operating System and enter the email address where activation link needs to be sent.
- 8. Accept Terms and Conditions and click Initiate
- 9. Click submit and confirm by entering 4 digit pin and 6 digit token number

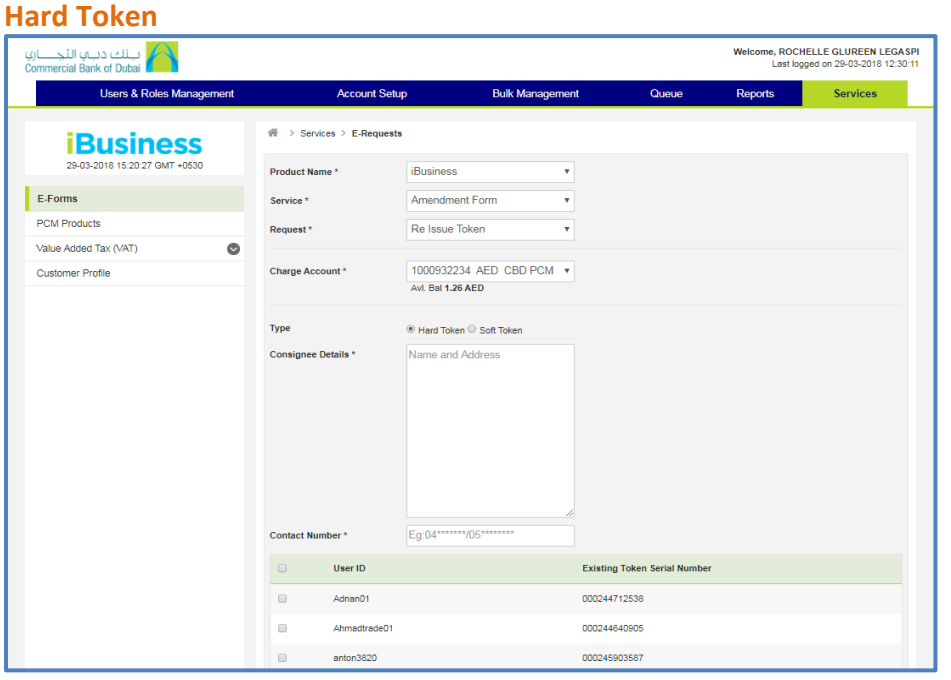

#### **Soft Token**

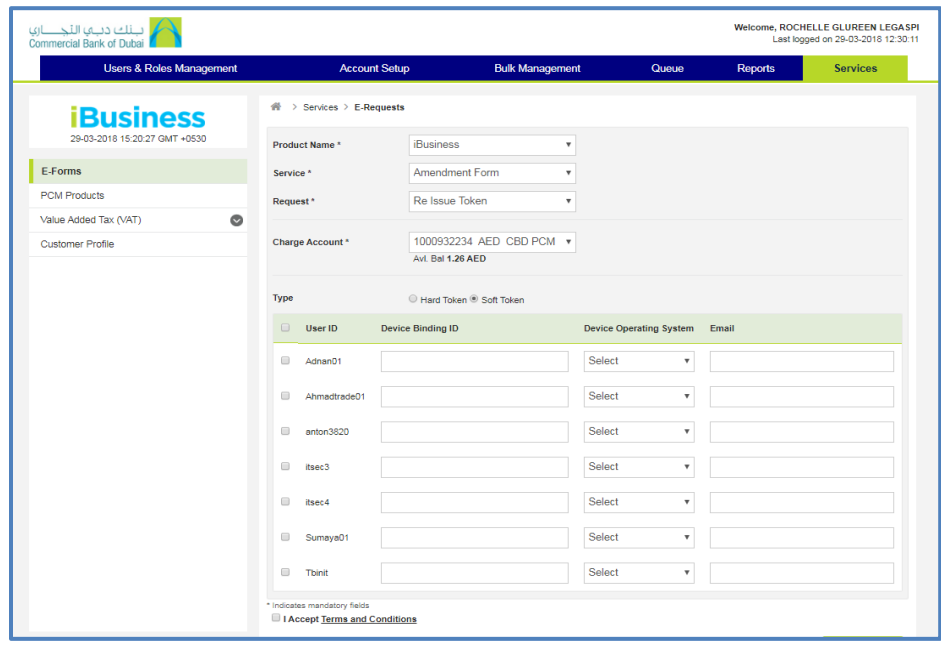

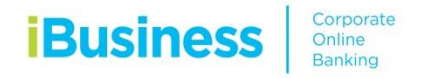

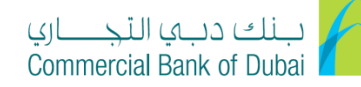

# **Token Re-assignment**

# **iBusiness Amendment – Token Re-assignment**

- 1. Select Product Name: iBusiness
- 2. Select Service: Amendment Form
- 3. Select Request: Map User ID to Token
- 4. Select Charge Account
- 5. Select New User ID from the dropdown
- 6. Enter Old User ID
- 7. Enter Token Serial No.
- 8. Accept Terms and Conditions and click Initiate
- 9. Click submit and confirm by entering 4 digit pin and 6 digit token number

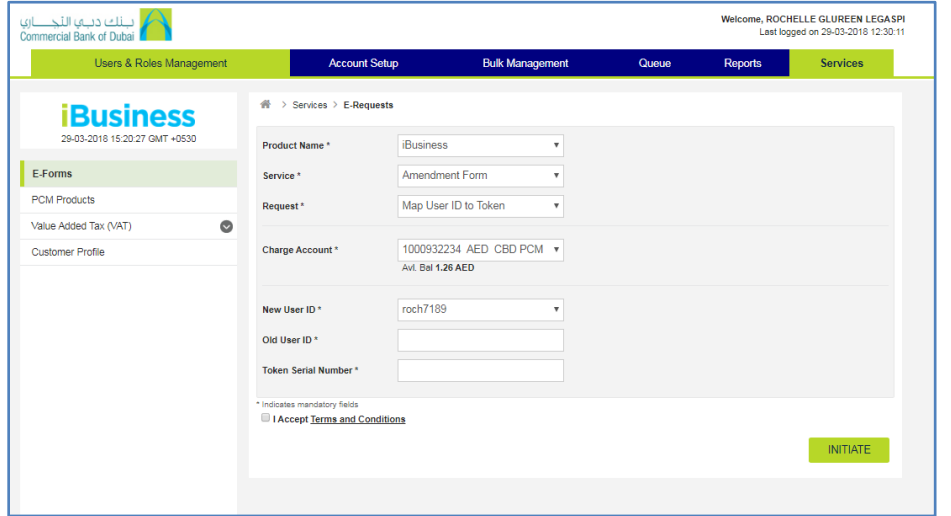

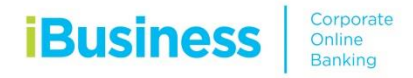

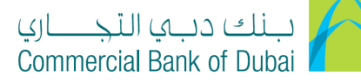

# **E-Forms Guide Corporate User**

Administrator can give access to the corporate user to enable E-Forms options by mapping the role to the user and allowing account access to E-Forms.

User will have E-Form access to the following options:

#### **1. iBusiness**

- $\triangleright$  Change Module/Package
- $\triangleright$  Change Debit Account for iBusiness Charges
- > MT940 External Bank Statement Reporting
- MT942 External Bank Statement Reporting

#### **2. iCollect (Cheque Scanning Solution)**

- iCollect Registration (Including iDoc)
- > iCollect Amendment
	- Modify User/Account
	- Request Additional Scanner

#### **3. iConnect (Host-to-Host Solution)**

- iConnect Registration
- > iConnect Amendment
	- Add/Modify Accounts
	- Add/Modify Users

Other Amendment Requests e.g. Client Tool Installation

#### **4. SMS Service**

- $\triangleright$  Add New Mobile Numbers
- $\triangleright$  Notification and Alerts

#### **5. Attijari E-Advise**

- $\triangleright$  Add new email address
- $\triangleright$  Modify existing email address
- $\triangleright$  Add new account numbers for alerts

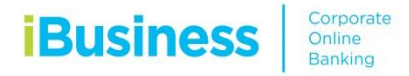

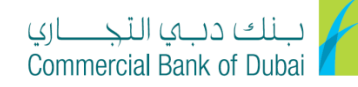

### **Role Mapping to Existing User**

- 1. Log-in to iBusiness using Administrator Token
- 2. Go to Users and Roles Management
- 3. Click on Modify User

**Map E-Forms Access for Users**

1. Go to Account Setup

6. Click submit and confirm

3. Select the user ID

2. Enter the user ID which requires access to E-Forms

4. Once Selected, you will be routed to Initiate Account Setup Screen

5. Click on the word "Transactions" then tick the box beside Account Transactions

- 4. Enter the User ID and click Search
- 5. Select the User ID
- 6. Click Submit on the first 3 pages, on the  $4<sup>th</sup>$  page, select E-Form
- 7. Click submit and confirm by entering 4 digit pin and 6 digit token number

# **Assigning role to the user**

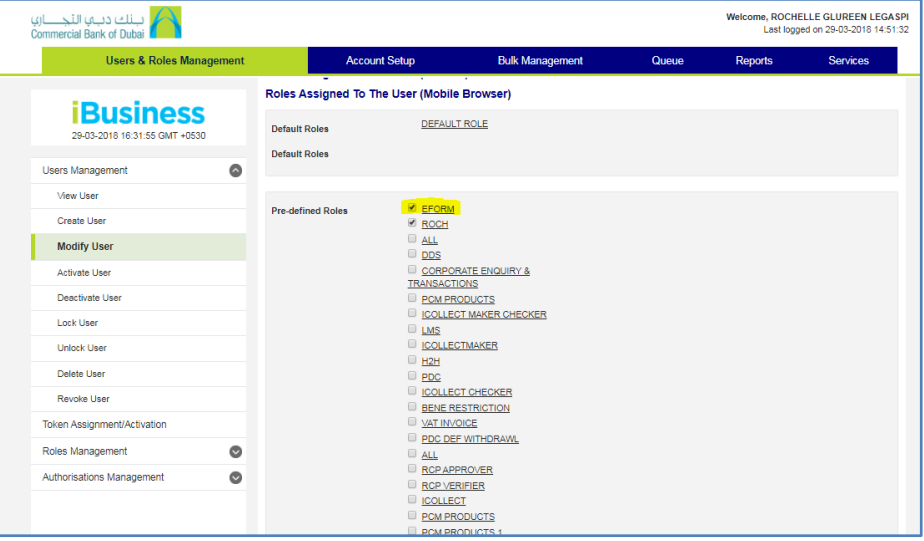

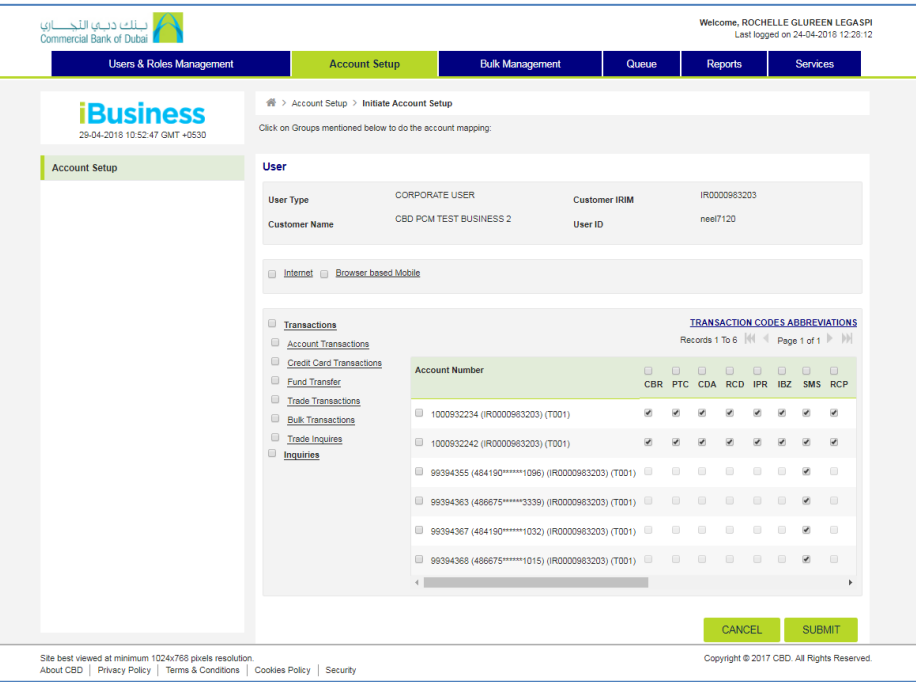

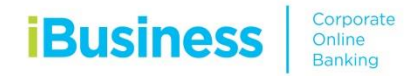

# **Create Authorization Rules**

- 1. Go to Authorizations Management
- 2. Click on Authorization Rules
- 3. Select Corporate User and Click on Create
- 4. Select the options accordingly as follows:
	- For Single Authorization, tick on "Authorization required" and select the approver user ID under the first List ID Field.
	- For Multiple Authorizations, tick on "Authorization required" and select the approver user IDs under List ID fields.
	- Note: The authorization rule should be according to the account's bank matrix. If same is not followed, E-Form request will be rejected
- 5. Click submit and confirm by entering 4 digit pin and 6 digit token number

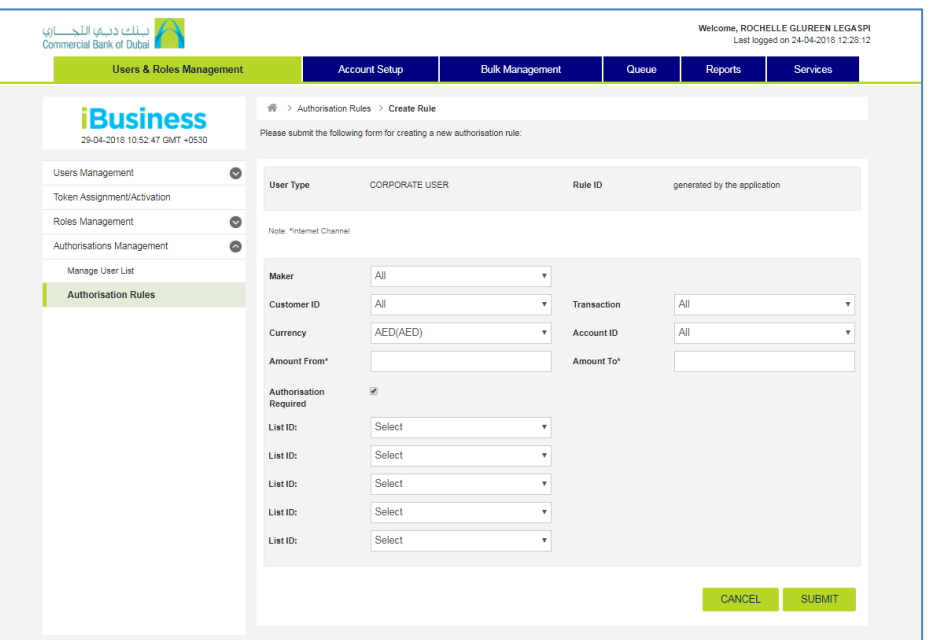

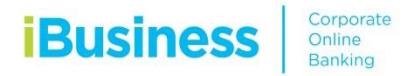

### **iConnect Registration request**

- 1. Select Product Name: iConnect
- 2. Select Service: iConnect Registration / Amendment
- 3. Select Request: iConnect Registration
- 4. Select Charge Account
- 5. Select the account(s) to be registered
- 6. In Subscription Details: Select iConnect Subscription Type
- 7. Select File Processing type
- 8. Select the products to be registered in iConnect
- 9. Enter the Contact details for Implementation
- 10. In case of iPrint required via iConnect, Please select the appropriate option. (optional)
- 11. Accept Terms and Conditions and click Initiate
- 12. Click submit and confirm by entering 4 digit pin and 6 digit token number

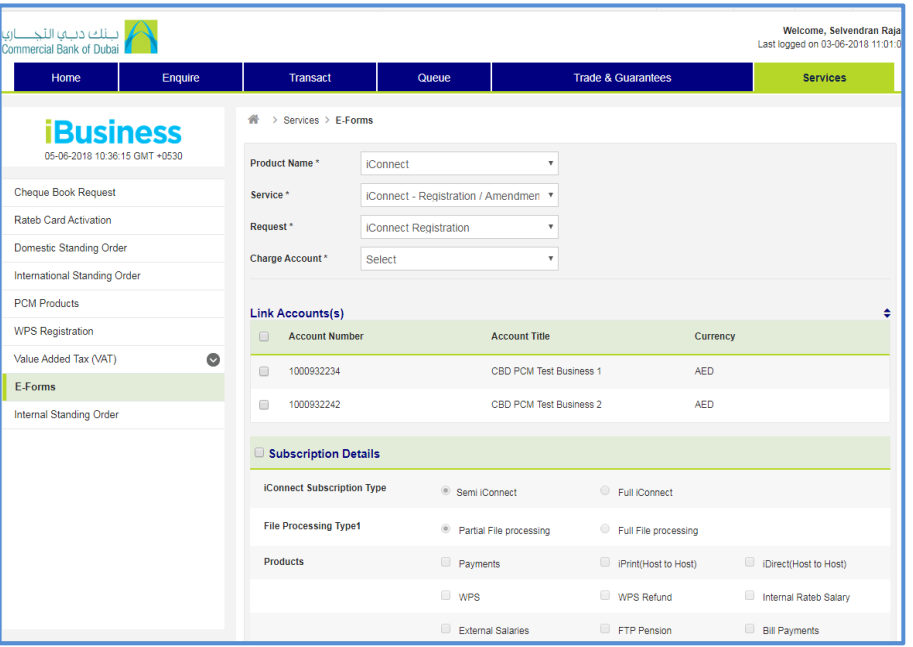

بــنك دبــهـا الـتـجـــــــاري<br>Commercial Bank of Dubai

### **iConnect Amendment request**

- 1. Select Product Name: iConnect
- 2. Select Service: iConnect Registration / Amendment
- 3. Select Request: iConnect Amendment
- 4. Select Charge Account
- 5. Select the account(s) to be added in registration or Select the accounts to be delinked if they are to be removed from the registered account list.
- 6. Enter the Contact details for Implementation
- 7. In case of iPrint required via iConnect, Please select the appropriate option. (optional)
- 8. Accept Terms and Conditions and click Initiate
- 9. Click submit and confirm by entering 4 digit pin and 6 digit token number

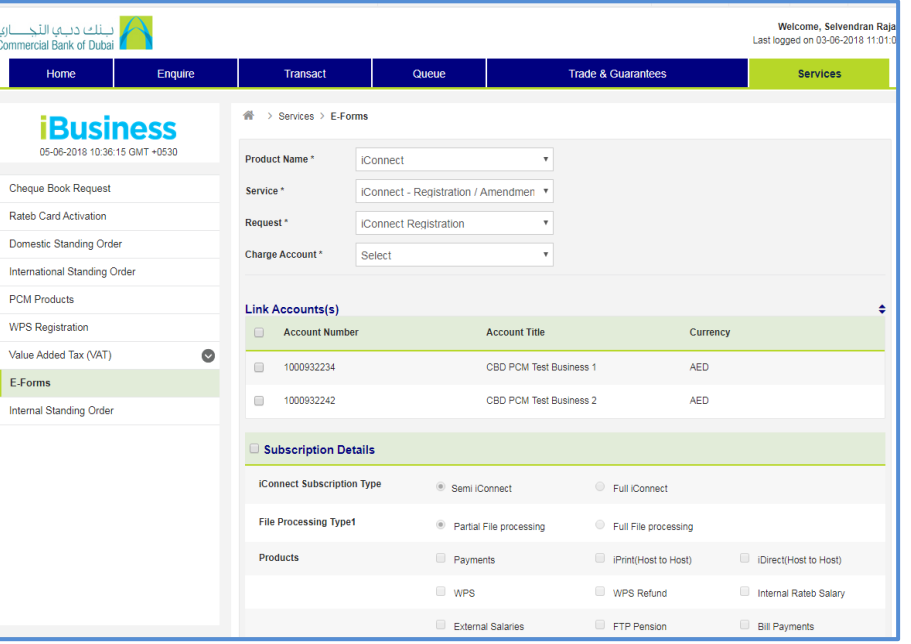

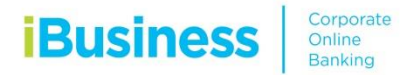

### **SMS Registration/Modification request**

- 1. Select Product Name: SMS
- 2. Select Service: SMS Service
- 3. Select Request: SMS Service Update/Modify
- 4. Select Charge Account
- 5. In case of modify, Select the account number/card number for which the SMS to be updated.
- 6. In case of adding the mobile number, please add the mobile number and click on Add.
- 7. Select the Type of SMS notification required, i.e. Balance notification, Cheque and Clearing notification, Deposit notification, reminders and alerts & withdrawals notification.
- 8. Accept Terms and Conditions and click Initiate
- 9. Click submit and confirm by entering 4 digit pin and 6 digit token number

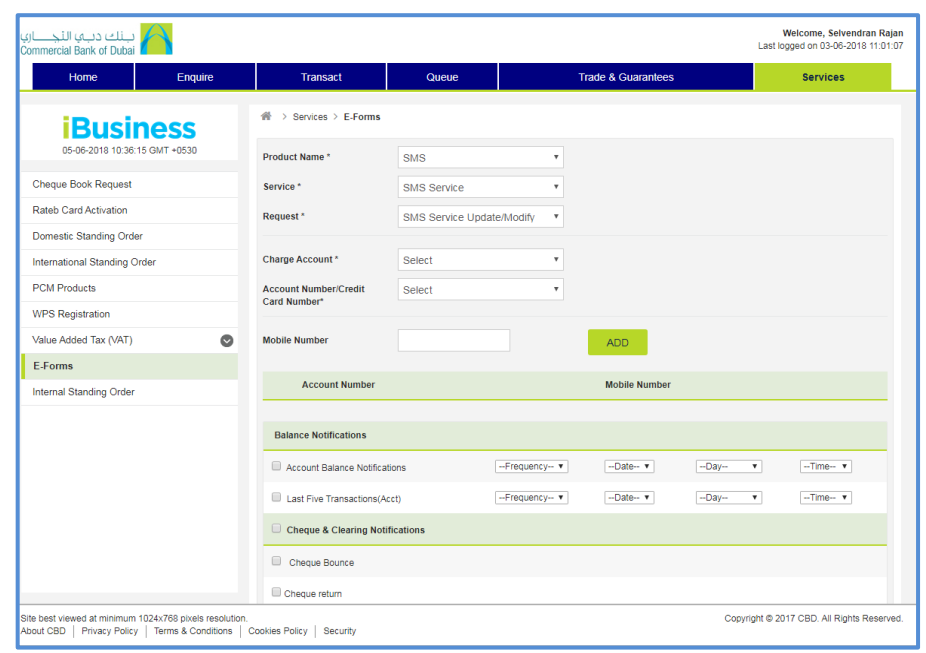

بـــنك دبـــها الـتـجـــــــــاري<br>Commercial Bank of Dubai

#### بانك دياها التجاري<br>Commercial Bank of Dubai Welcome, Selvendran Rajar ast longed on 03.06.2018.11:01:07 Home Enquire Transact Oueue **Trade & Guarantee** Services  $\frac{dN}{dR}$  > Services > E-Forms **iBusiness** 05-06-2018 10:36:15 GMT +0530 Product Name\* Attiiari F-Advice  $\ddot{\phantom{1}}$ Cheque Book Request Service \* Attijari E-Advice  $\cdot$ Rateb Card Activation E-Advice New/Update Registration Request Domestic Standing Order International Standing Order **Modify Subscription(s) PCM Products** Account Number **Account Title** Status WPS Registration CBD PCM Test Business 1000932234 **Disable** Value Added Tax (VAT)  $\bullet$  $1000932242$ CBD PCM Test Business 2 E-Forms Disable Internal Standing Order **Add Subscription(s)**  $\Box$ Account Number Account Title Email Indicates mandaton: Selde **I Accept Terms and Conditions INITIATE**

## **E -Advice Registration/Modification request**

- 1. Select Product Name: Attijari E -Advice
- 2. Select Service: Attijari E -Advice
- 3. Select Request: E -Advice New / Update registration
- 4. In case of modify, Select the account number and enter new email address
- 5. In case of de -register, Select the account number and select Disable to de -activate the E -Advice.
- 6. In case of subscribing an email for an account, please select the account and enter the email address to be registered.
- 7. Accept Terms and Conditions and click Initiate
- 8. Click submit and confirm by entering 4 digit pin and 6 digit token number

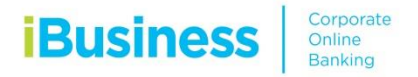

# **iCollect Registration request**

- 1. Select Product Name: iCollect
- 2. Select Service: iCollect Registration / Amendment
- 3. Select Request: iCollect Registration
- 4. Select Charge Account
- 5. Select the account(s) to be registered under Link account(s)
- 6. Enter the scanner details and address
- 7. Enter the iDoc details
- 8. Add any special instructions, if required or helpful (optional)
- 9. Accept Terms and Conditions and click Initiate
- 10. Click submit and confirm by entering 4 digit pin and 6 digit token number

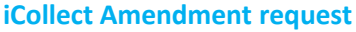

- 1. Select Product Name: iCollect
- 2. Select Service: iCollect Registration / Amendment
- 3. Select Request: iCollect Amendment
- 4. Select Charge Account
- 5. Select the account(s) to be delinked under Delink Account(s)
- 6. Select the account(s) to be registered under Link account(s)
- 7. Enter the additional scanner details and address
- 8. Enter the iDoc details (if required to be changed)
- 9. Add any special instructions, if required or helpful (optional)
- 10. Accept Terms and Conditions and click Initiate
- 11. Click submit and confirm by entering 4 digit pin and 6 digit token number

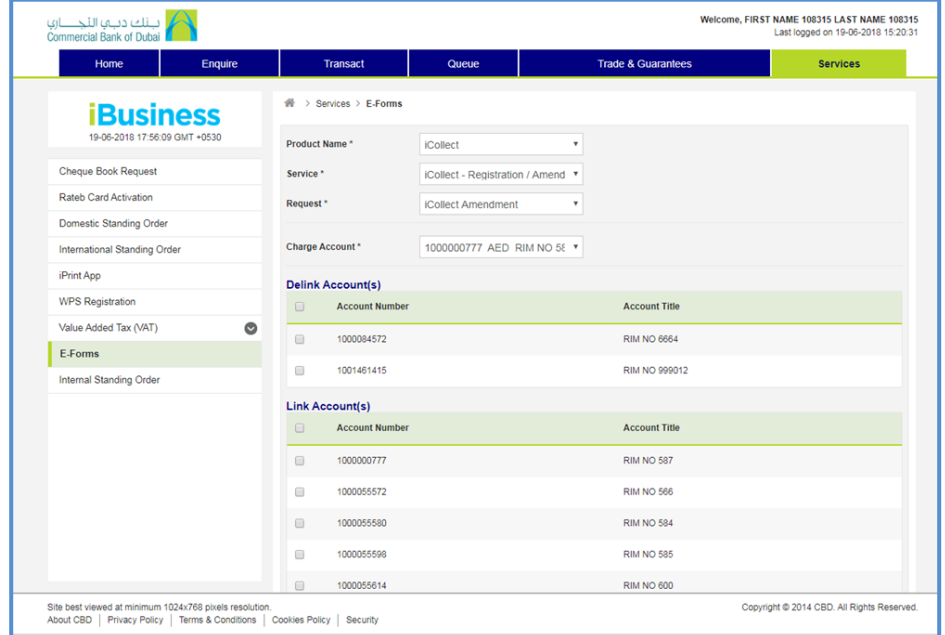

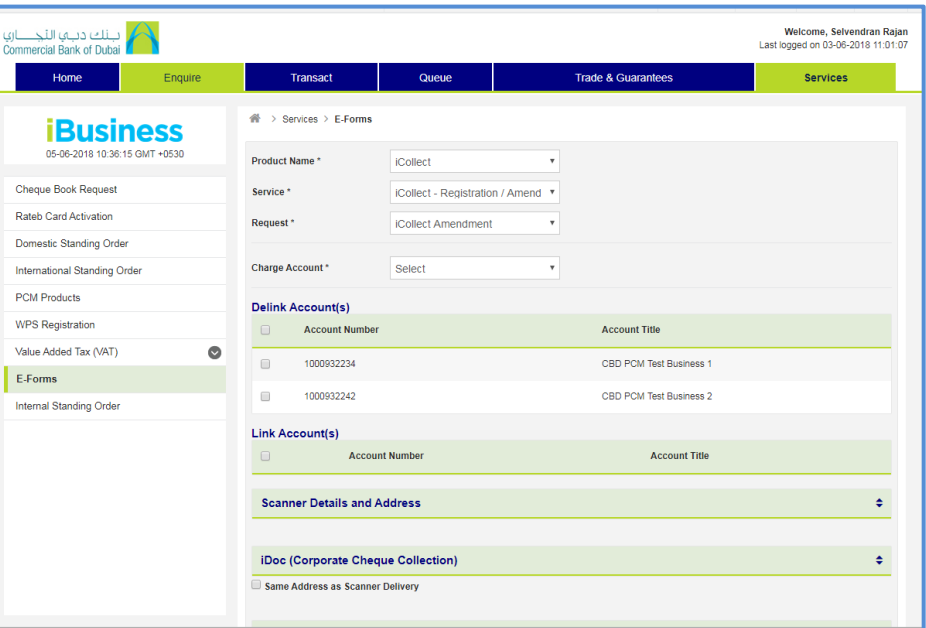

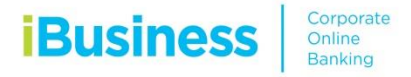

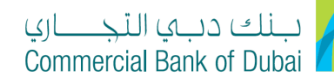

# **MT940/942 external bank reporting Registration / Amendment**

- 1. Select Product Name: iBusiness
- 2. Select Service: Amendment form
- 3. Select Request: MT940/942 External Bank reporting
- 4. Select Charge Account
- 5. Select the account(s) to be modified (if required)
- 6. In order to add the account, kindly select the type, add the account number, account name, Bank Swift code
- 7. Accept Terms and Conditions and click Initiate
- 8. Click submit and confirm by entering 4 digit pin and 6 digit token number

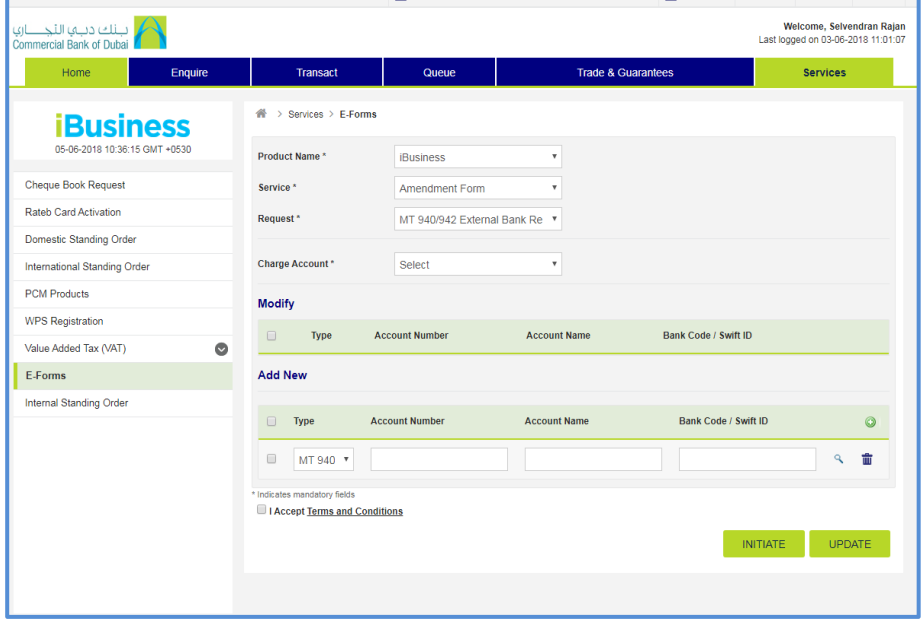

#### **iBusiness Package Amendment request**

- 1. Select Product Name: iBusiness
- 2. Select Service: Amendment form
- 3. Select Request: Change Module/package
- 4. Select Charge Account
- 5. Select the type of Module to be subscribed or removed
- 6. Accept Terms and Conditions and click Initiate
- 7. Click submit and confirm by entering 4 digit pin and 6 digit token number

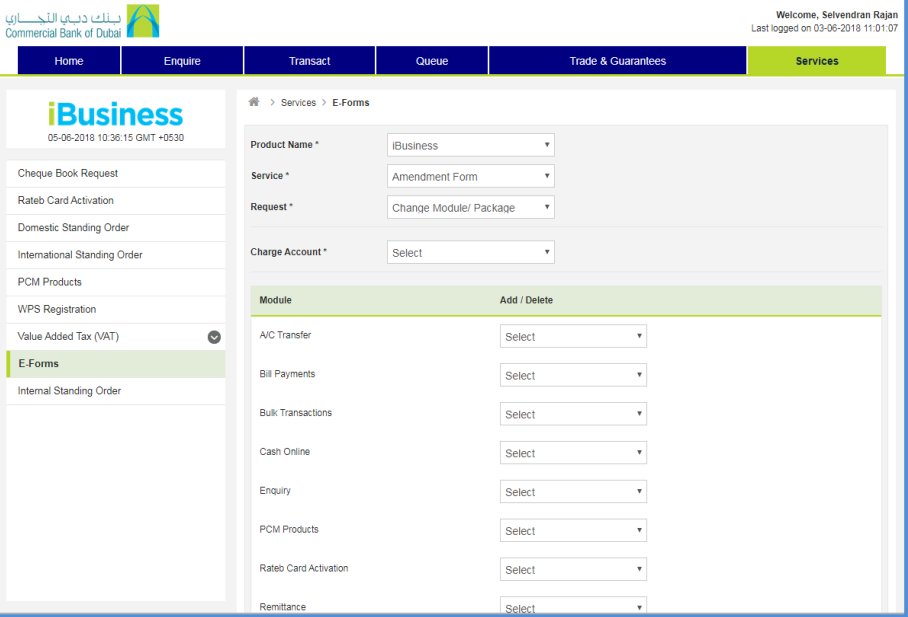

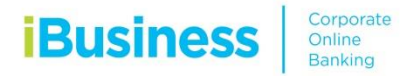

# **iBusiness Change Charge Account request**

- 1. Select Product Name: iBusiness
- 2. Select Service: Amendment form
- 3. Select Request: Change Charge Account
- 4. Select the new Charge Account
- 5. Accept Terms and Conditions and click Initiate
- 6. Click submit and confirm by entering 4 digit pin and 6 digit token number

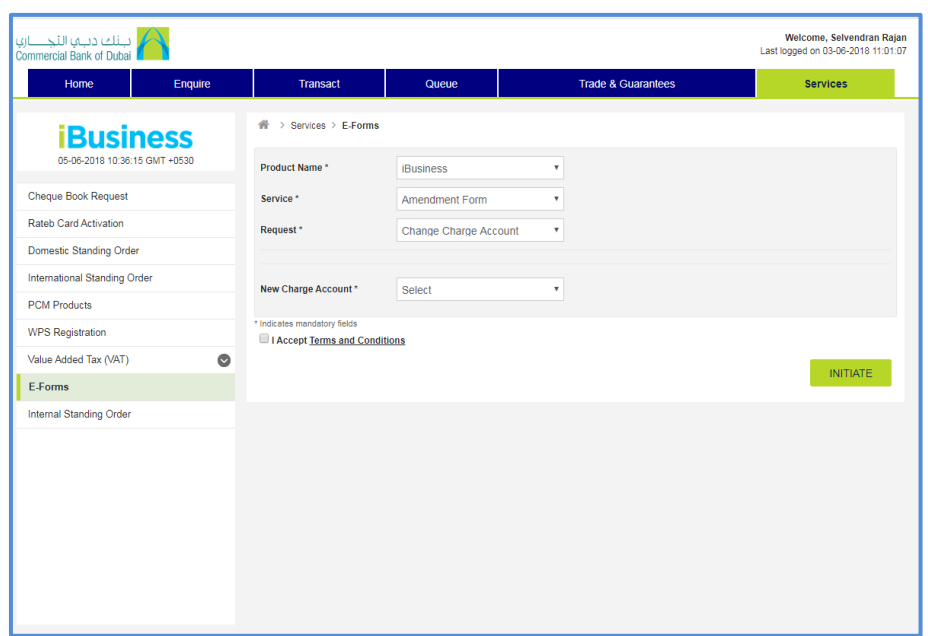

# **Audit Confirmation Letter request**

- 1. Select Product Name: Audit Confirmation/Balance confirmation
- 2. Select Service: Request and Download Letter
- 3. Select Request: Audit Confirmation Letter
- 4. Select Account number, Month, Year
- 5. Enter the Auditor Dispatch Address
- 6. Accept Terms and Conditions and click Initiate
- 7. Click submit and confirm by entering 4 digit pin and 6 digit token number

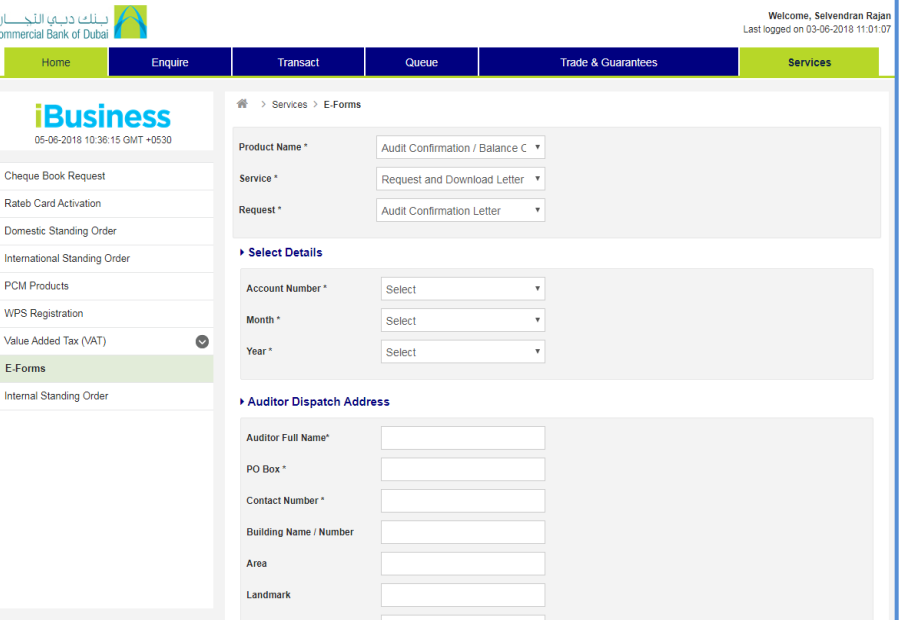

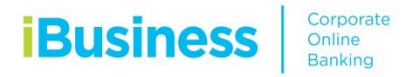

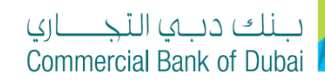

### **Liability and No Liability Letter request**

- 1. Select Product Name: Audit Confirmation/Balance confirmation
- 2. Select Service: Request and Download Letter
- 3. Select Request: Liability and No Liability Letter
- 4. Select the Charge Account
- 5. Select the type of the letter required
- 6. Select the Active account number or Closed Account Number
- 7. Select the Other bank details
- 8. Attach the required documents
- 9. Enter any note or information that will be useful
- 10. Accept Terms and Conditions and click Initiate
- 11. Click submit and confirm by entering 4 digit pin and 6 digit token number

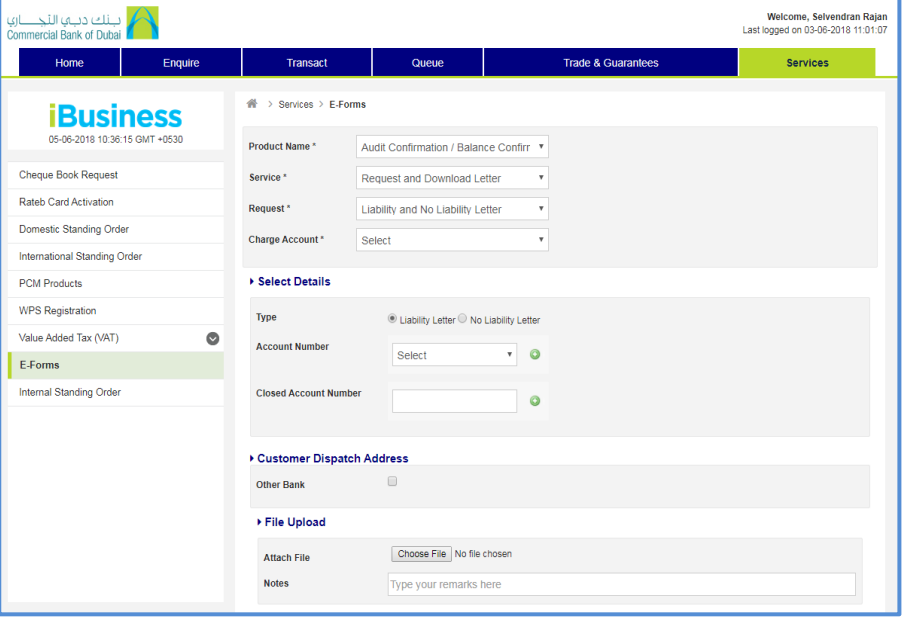

#### **Rateb Card Corporate Registration request**

- 1. Select Product Name: Rateb Cards
- 2. Select Service: Rateb Card Registration/Maintenance
- 3. Select Request: Rateb Company Registration
- 4. Select the Charge Account
- 5. Enter Employer/Corporate Information
- 6. Enter Card and Pin Custodian details (please note that both persons have to be different.)
- 7. Enter the account details
- 8. Accept Terms and Conditions and click Initiate
- 9. Click submit and confirm by entering 4 digit pin and 6 digit token number

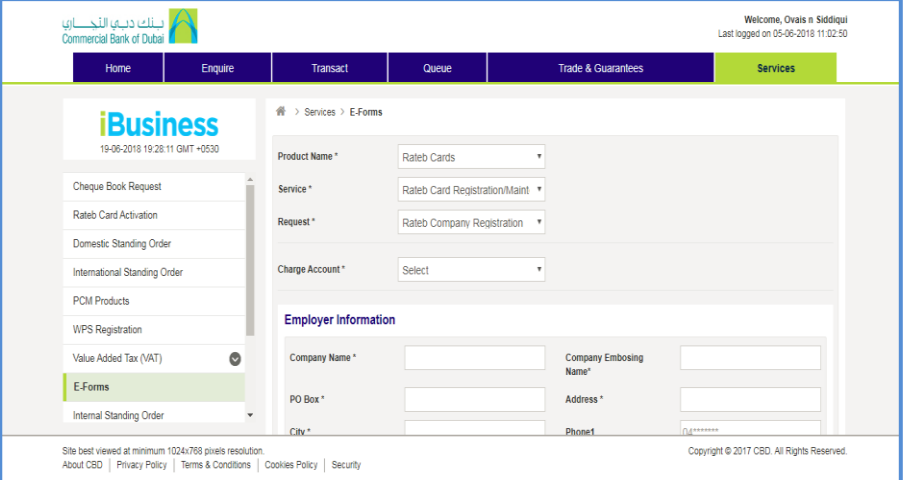

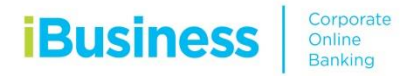

بـــنك دبــــي الـتـجـــــــــاري<br>Commercial Bank of Dubai

## **Rateb Card Employee Registration request**

- 1. Select Product Name: Rateb Cards
- 2. Select Service: Rateb Card Registration/Maintenance
- 3. Select Request: Rateb Employee Registration
- 4. Select the Charge Account
- 5. Select Company details and MOL ID to be linked(in case of WPS)
- 6. Upload the employee registration file as per CBD format
- 7. Accept Terms and Conditions and click Initiate
- 8. Click submit and confirm by entering 4 digit pin and 6 digit token number

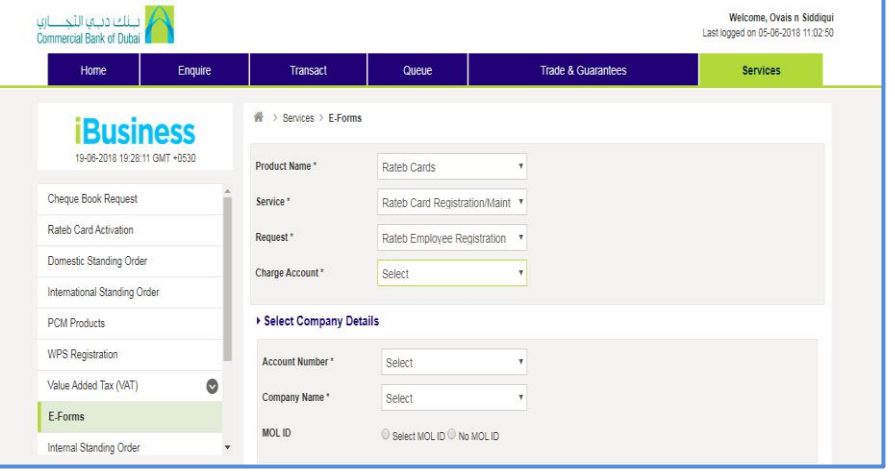

## **Rateb Card Employee Amendment request**

- 1. Select Product Name: Rateb Cards
- 2. Select Service: Rateb Card Registration/Maintenance
- 3. Select Request: Rateb Maintenance
- 4. Select the Charge Account
- 5. Select the type of request e.g. re-issuance, temporary blocking etc.
- 6. Enter the Company details
- 7. Accept Terms and Conditions and click Initiate
- 8. Click submit and confirm by entering 4 digit pin and 6 digit token number

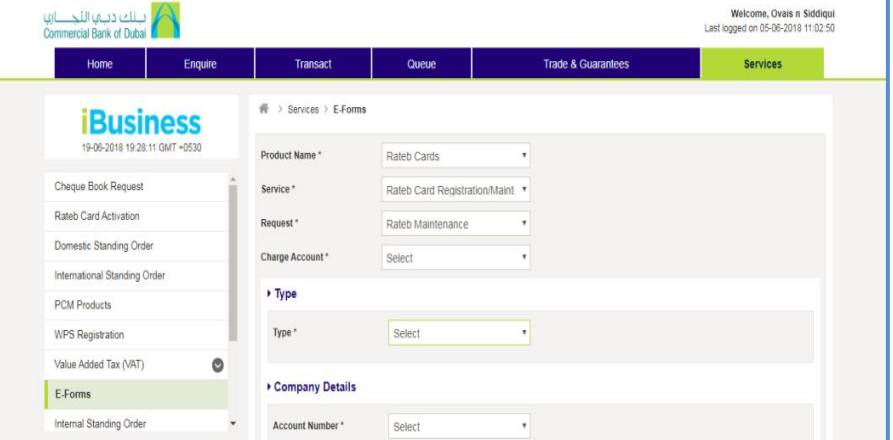

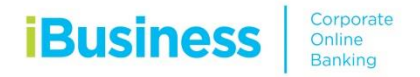

بــنك دبــها الـتـجـــــــاري<br>Commercial Bank of Dubai

# **Rateb Card change company charge account request**

- 1. Select Product Name: Rateb Cards
- 2. Select Service: Rateb Company Amendments
- 3. Select Request: Rateb company Amendment
- 4. Select the new Charge Account
- 5. Select the Company Account
- 6. Select the company registered account title
- 7. Accept Terms and Conditions and click Initiate
- 8. Click submit and confirm by entering 4 digit pin and 6 digit token number

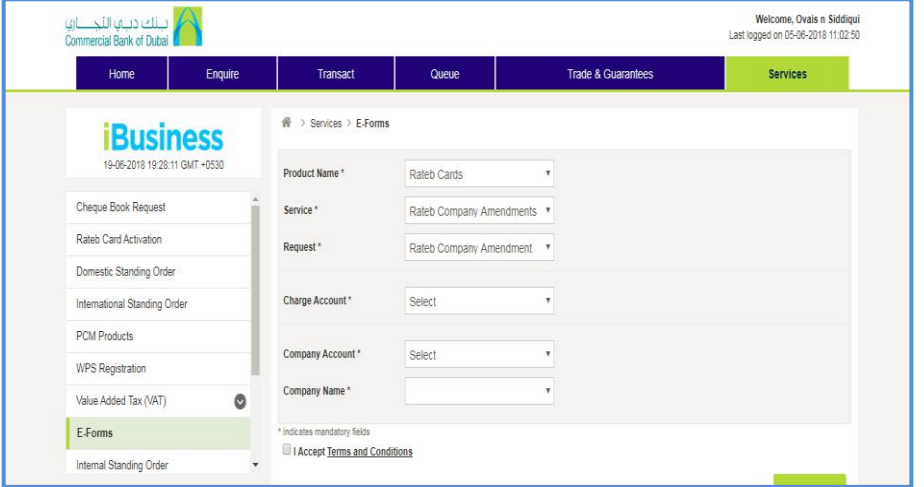